## **ウィルス対策ソフト「トレンドマイクロ・ウイルスバスター」 アンインストール(削除)マニュアル**

2020/09 ICT センター

卒業に伴い、ウィルス対策ソフト「ウイルスバスターCorp.クライアント」が利用できなくなります。 (2021 年 3 月末日)

①以下の手順を参考に、各自でアンインストール(削除)を行っていただきますようお願いいたします。

## 【重要】ウイルスバスターは学内でのみ削除可能です。大学に来られる機会があるうちに必ず実施してください。

【注意】ソフトを削除しないでいると、4 月以降に PC に不具合が出る原因となります。 ②削除後は直ちに、Windows 標準の「WindowsDefender」を有効にしてください。 (有効化の手順:https://faq.nec-lavie.jp/qasearch/1007/app/servlet/qadoc?QID=018503#a01)

③できれば、有料のウイルス対策ソフトを購入し、インストールすることを推奨します。

## **1. Windows の場合**

- (1) 画面右下のタスクバーのアイコン 2 ま右クリック>「ウイルスバスターCorpのアンロード」を クリック>パスワード「tmS20184」を入力。 (タスクバーに上記アイコンが無い場合は(2)に進む)
- (2) 画面左下の「Windowsボタン」をクリック>歯車ボタンをクリック>「アプリ」をクリックします。

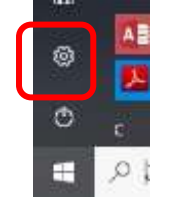

(\*Windows7の場合: 「Windowsボタン」をクリック>「コントロールパネル」> 「プログラムのアンインストール」をクリックします。)

- (3) アプリ一覧のうち、「ウイルスバスターCorp.クライアント」を選択し、「アンインストール」をクリックします。
- (4) Windowsの管理者アカウントのパスワードを要求された場合は、パソコンログイン時のパスワードを 入力します。

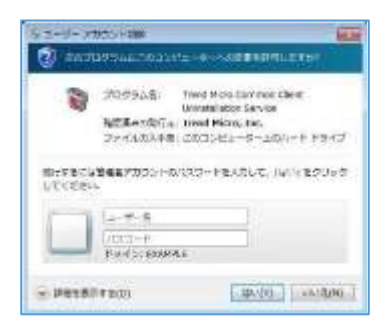

(5) アンインストールパスワードを要求された場合は、パスワード「tmS20184」を入力して、アンインストー ルを完了させます。

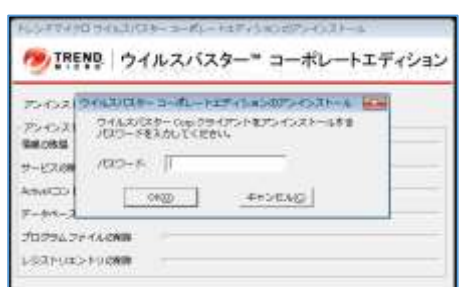

## **2. Mac の場合**

- \*アンインストーラー(アンインストールするための専用ソフト)が必要です。
- (1) 以下をクリックし、削除用パッケージ 「tmsmuninstall.zip」をダウンロードフォルダに保存します。 [https://172.16.1.12:4343/officescan/console/html/TMSM\\_HTML/ActiveUpdate/ClientInstall/tmsmu](https://172.16.1.12:4343/officescan/console/html/TMSM_HTML/ActiveUpdate/ClientInstall/tmsmuninstall.zip) [ninstall.zip](https://172.16.1.12:4343/officescan/console/html/TMSM_HTML/ActiveUpdate/ClientInstall/tmsmuninstall.zip)
- (2) 保存されたファイルを開き、「tmsmuninstall.pkg」を起動します。

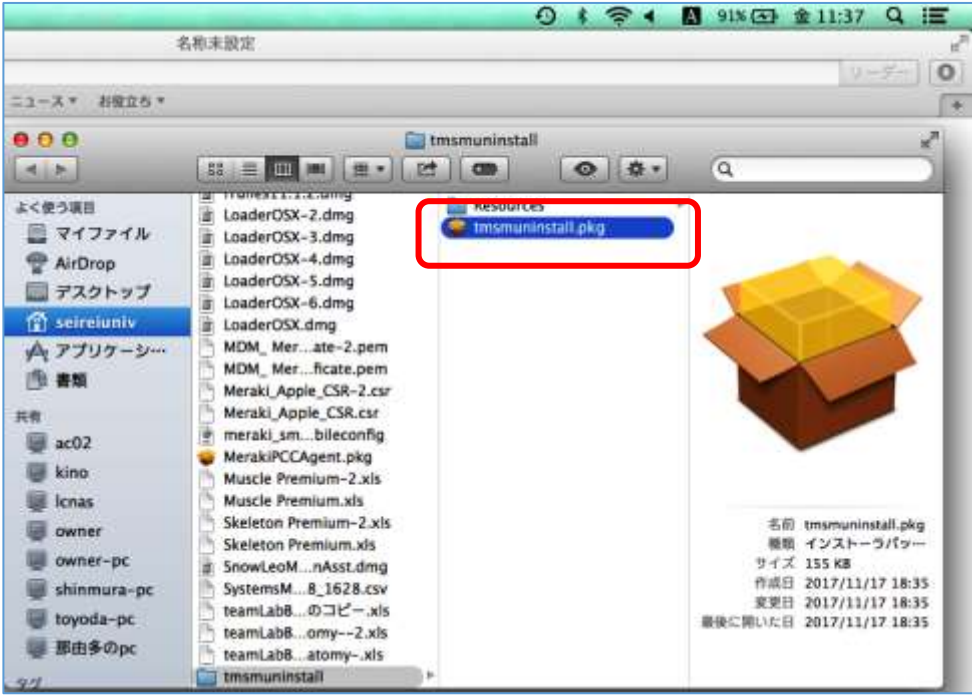

(3) インストールの続行を求めるメッセージが表示されたら、[続ける] をクリックします。

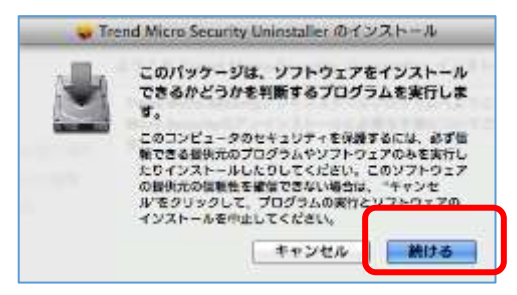

(4) [はじめに] 画面で、[続ける] をクリックして次に進みます。

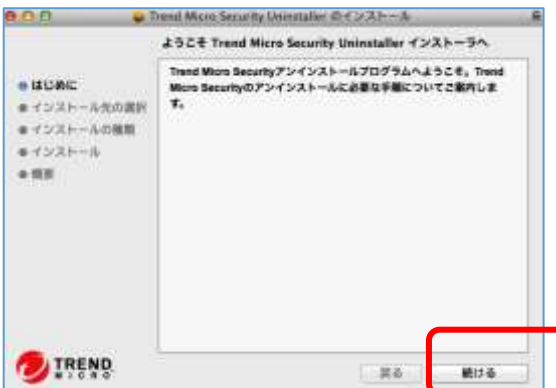

(5) 次に現れる「インストール先の選択」画面で、[続ける] をクリック>「インストールの種類」画面で「インス トール」をクリックして進みます。

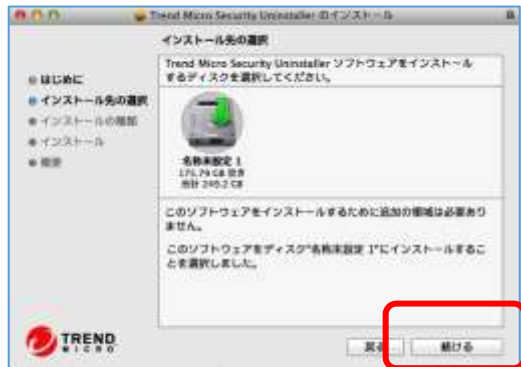

- (6) [ユーザ名] と [パスワード] を入力して、インストールプロセスを開始します。
	- \*以下のウィンドウが出たら、管理者権限があるPCアカウントのユーザ名とパスワードを指定し、イン ストールボタンをクリックします。

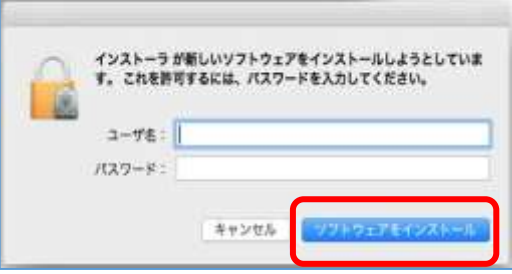

(7) アンインストールが正常に実行されたら、[閉じる] をクリックしてアンインストールを完了します。

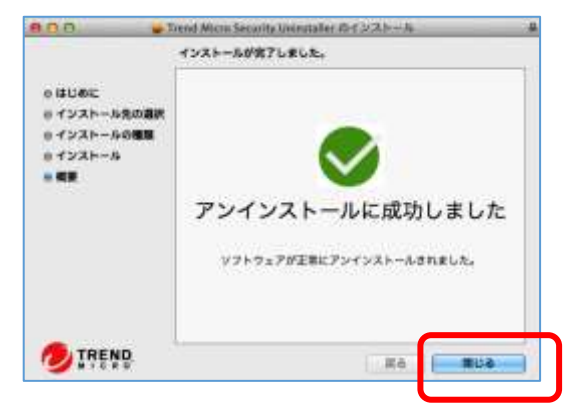